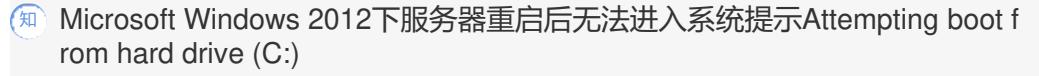

[Windows](https://zhiliao.h3c.com/questions/catesDis/345)系统安装 Windows系统调优 [Smart](https://zhiliao.h3c.com/questions/catesDis/897) Array [RAID](https://zhiliao.h3c.com/questions/catesDis/339) **[刘弄玉](https://zhiliao.h3c.com/User/other/14238) 2017-10-27 发表** 

用户的设备是HPE ProLiant BL460c Gen8刀片服务器,根据用户描述设备安装了HPE OEM Windows Server 2012正常运行了一段时间,然后需要安装一个应用,需要重启,重启后到了下面页面无法进入 系统了。用户询问如何在不重做RAID的前提下解决问题。

无法进入系统, 屏幕提示Attempting boot from hard drive (C:), 如下图所示:

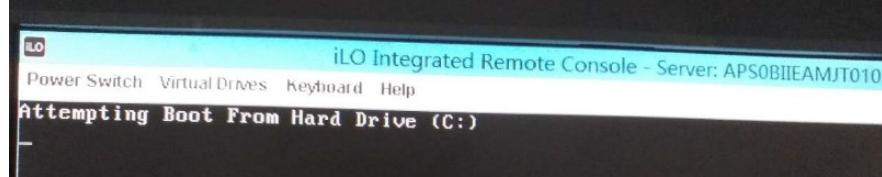

MBR (Main Boot Record) 或者BCD (Boot Configuration Data) 损坏, 导致无法引导进入操作系统 。

修复MBR或BCD后能正常进入Microsoft Windows Server 2012系统。下面的截图主要以HPE ProLiant BL660c Gen9服务器为例进行的截取。如下是详细的修复步骤:

1、 把当前服务器的阵列卡驱动(这里是HPE Smart Array P246br for Microsoft Windows Server 201 2) 放到U盘里, 实验环境由于有跳板机, 阵列卡驱动cpxxxx.exe解压缩后放到了ILO挂载的Folder里, 那么Folder对于服务器就相当于一个U盘(只读不可写)。若是用户现场机器,用户直接把解压缩的文 件放在U盘根目录即可。参考如下图片:

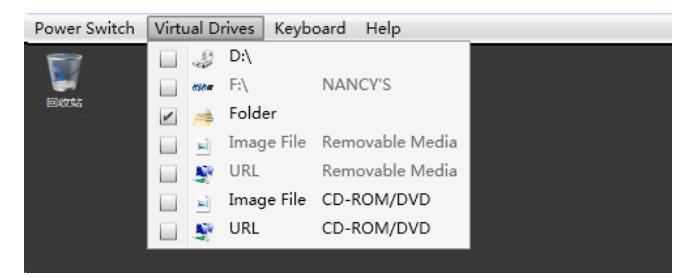

2、挂载系统的镜像文件选择Repair your computer, 如下图所示:

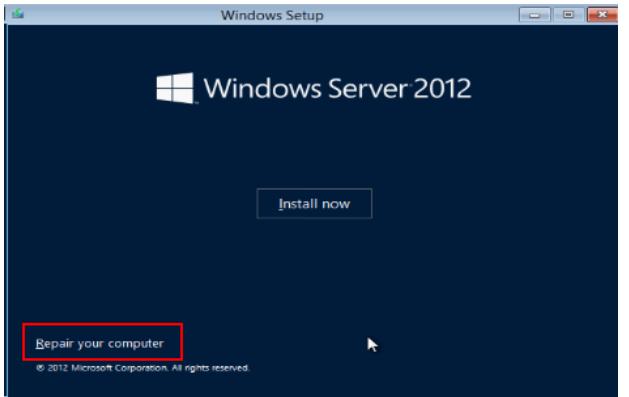

3、选择Troubleshoot,如下图所示:

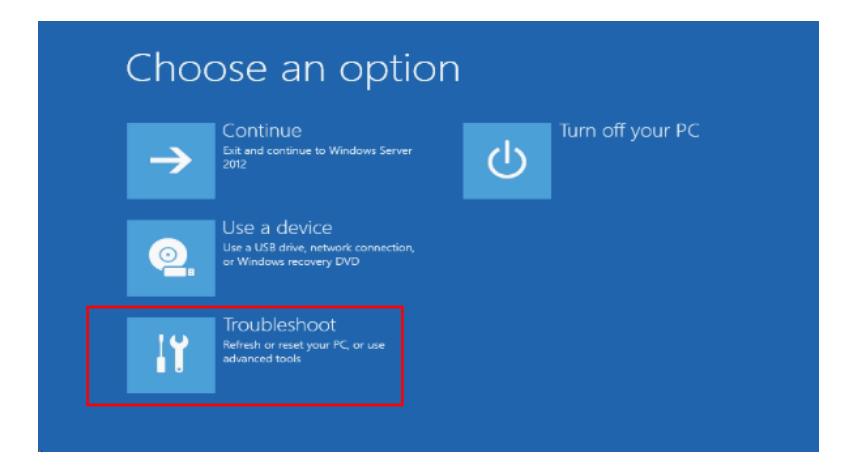

- 4. 选择Command Prompt, 即讲入命令行模式。
- 5、MBR修复,具体过程如下:

运行DISKPART命令打开的是一个进行磁盘管理的命令提示符,命令 list volume能看到E盘是挂载的U 盘,然后exit退出。如下图所示:

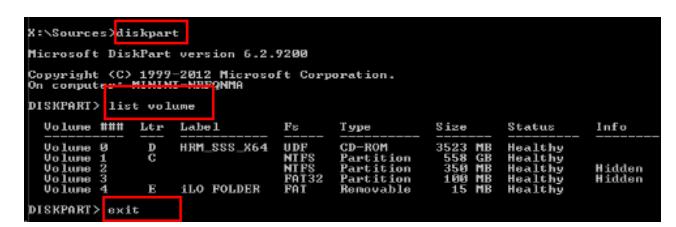

到U盘的盘符里运行drvload xxxx.inf, 这里是HpCISSs3.inf, 阵列卡的驱动, 如下图所示:

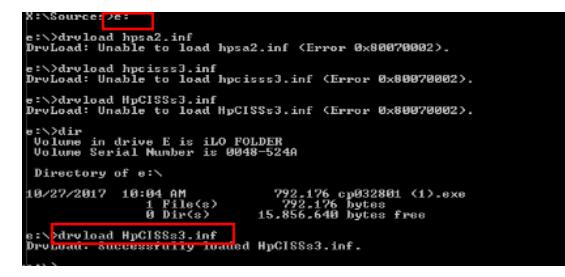

可以看到驱动加载成功的提示,驱动加载成功后再使用DISKPART查看你所有的卷,如下图所示:

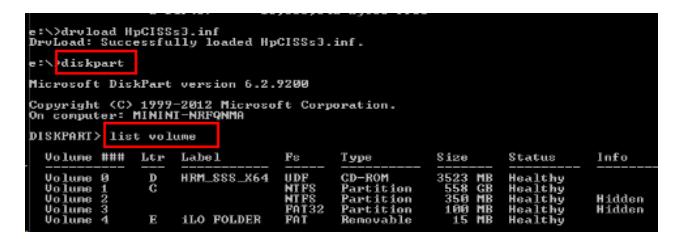

针对所有的卷运行如下命令: BOOTREC /FIXMBR BOOTREC /FIXBOOT BOOTREC /REBUILDBCD 如下图所示:

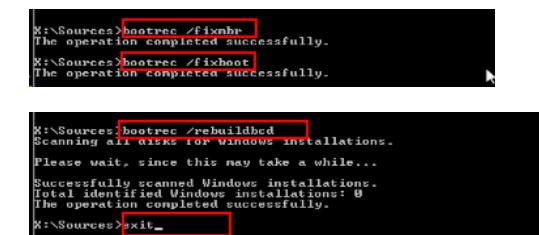

退出命令行模式后重启服务器。

这是Microsoft Windows Server 2012特有的问题。在其他系统下暂未发现该故障现象, 此问题与硬件 没有关系。